## **Creating the Planet Bar Graph in Microsoft Excel**

- 1. Open Excel.
- 2. In column A, enter the student names.
  - a. Under the last student, enter a row for total.

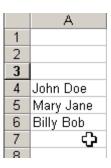

3. Add the planet names.

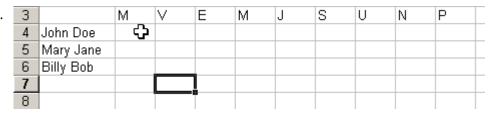

- 4. Add the formulas to make Excel add the number of students that landed on a given planet.
  - a. Click in the first available cell in the column below all of the student names.

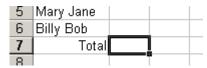

- b. Type in the formula as follows =**sum**(**b4:b6**).
- c. Note that the number may be different for your formula depending on the number of students in your group. My student names were in rows 4 through 6. If your students were in rows 4 through 25, then your formula would look like = sum(b4:b25).
- d. Continue adding formulas at the end of each column for each of the planets.
- e. Note: A zero will appear in the column until the students have entered some data.
- 5. Add the bar graph on the same screen.
  - a. Highlight the entire chart area.
  - b. Click on the chart wizard on the toolbar.
  - c. Select column and click next.
  - d. Select the series in rows button.
  - e. Select the series tab.

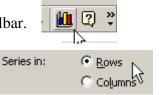

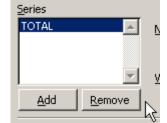

- f. Under the series box, remove all of the series except TOTAL.
- g. Click next.
- h. Label the chart--Rocket Distance, x-axis—Planets, and y-axis—number of landings.
- i. Click next.
- j. Select As object in button.
- k. Click finish.

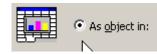

6. You can move the chart around by clicking and dragging it to the desired location.